QM+ is our "virtual learning environment".

Here you will find teaching and administration materials, assessments, grades and much more.

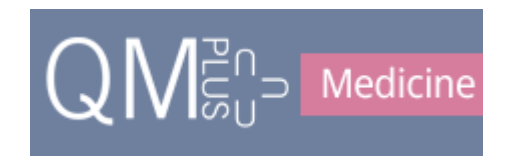

### **Contents**

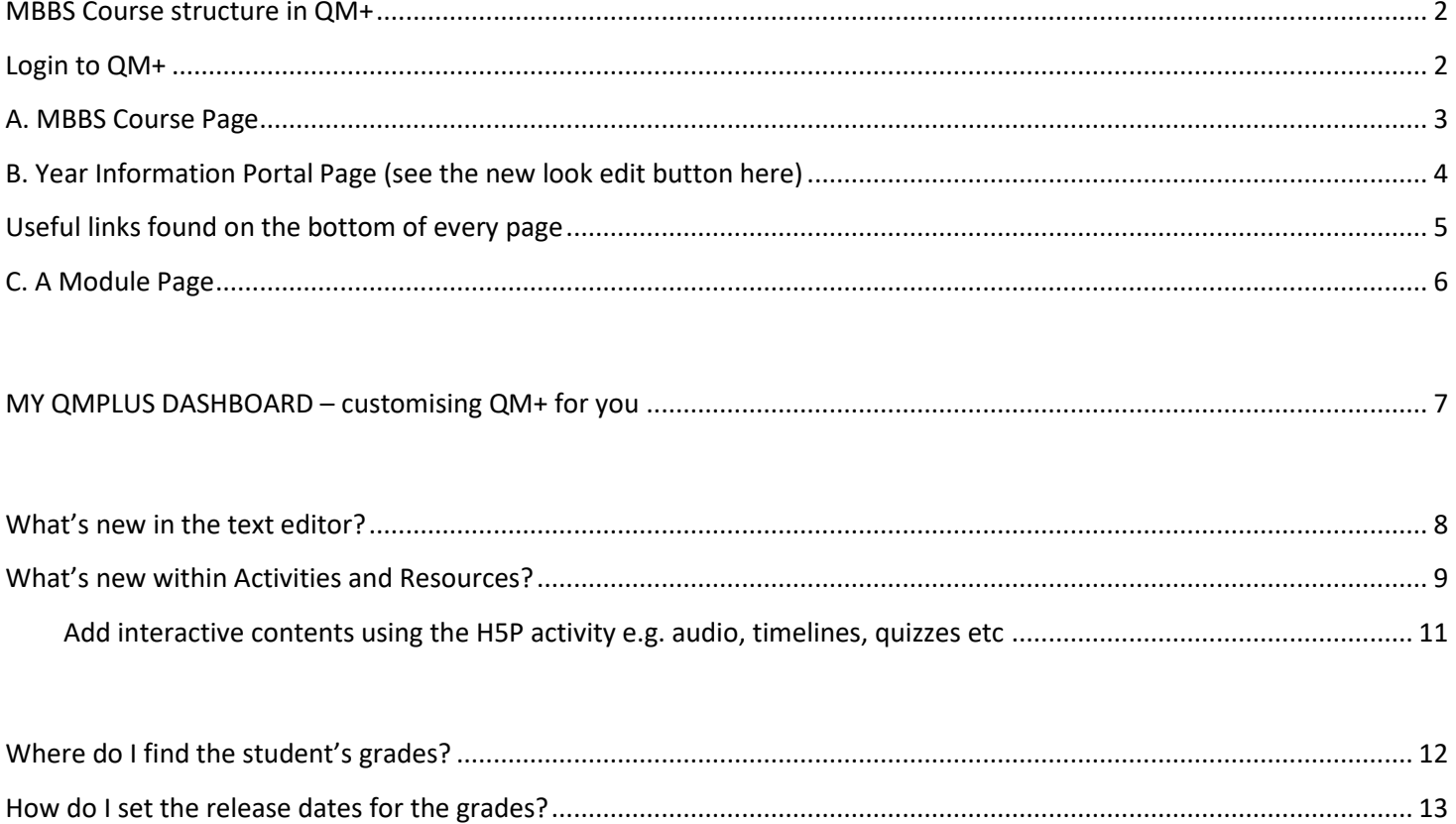

### <span id="page-1-0"></span>**MBBS Course structure in QM+** 2

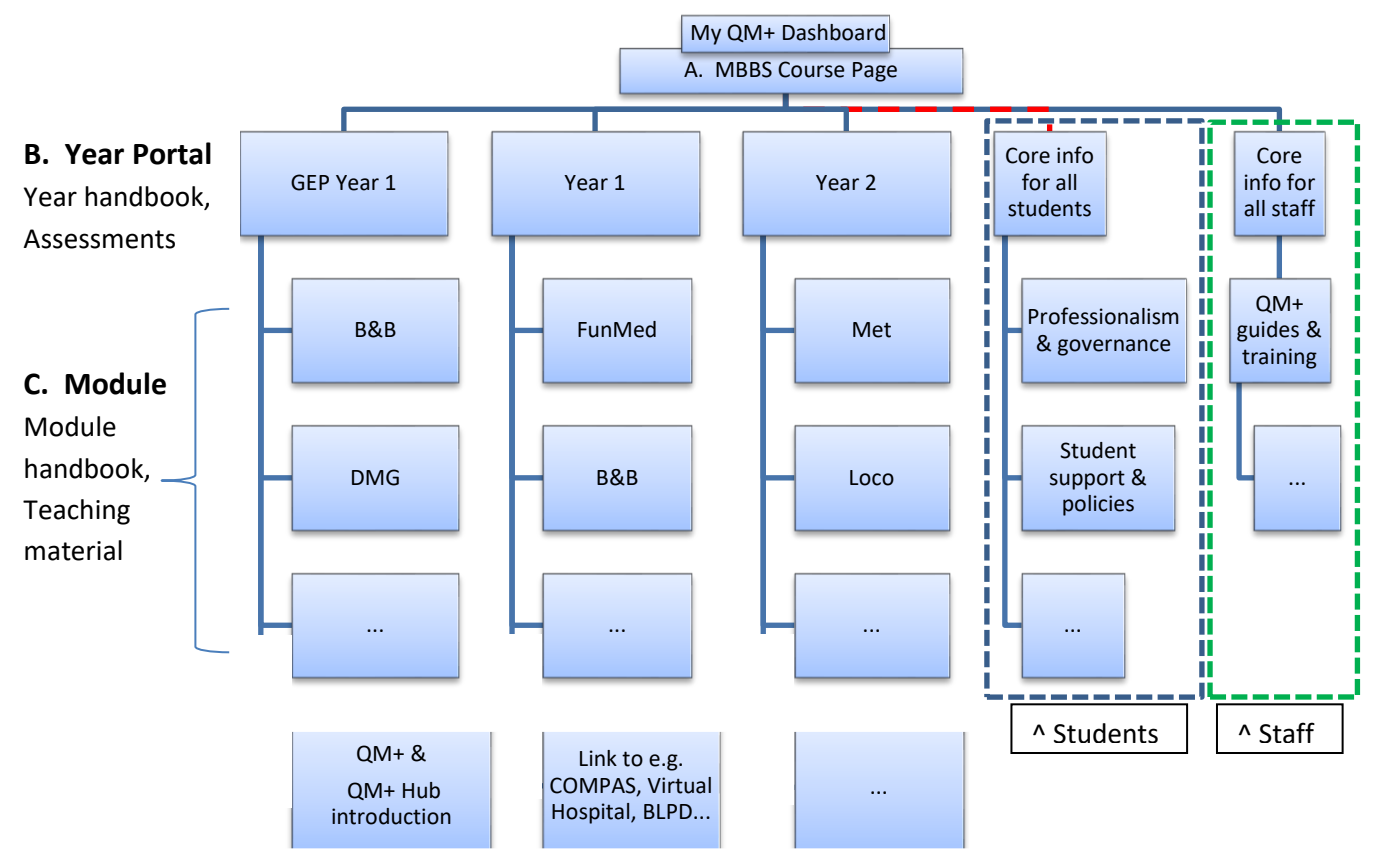

### <span id="page-1-1"></span>**Login to QM+**

Login to QM+ with your QMUL username and password. [https://qmplus.qmul.ac.uk](https://qmplus.qmul.ac.uk/)

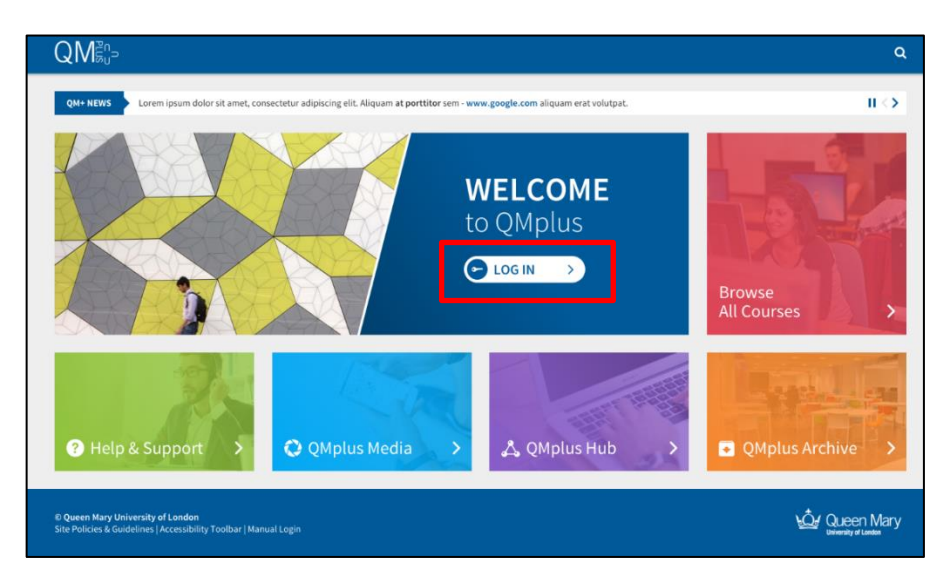

When you first login you will be taken to the My QM+ Dashboard page. If you are enrolled in modules from more than one School/Institute/Faculty you will be asked to choose which one you want to be your homepage.

### **Logout of QM+**

To log out of QM+, click on the  $\overline{H}$  icon which is on the top right of the module pages and then click on the logout button on the top right of the navigation bar.

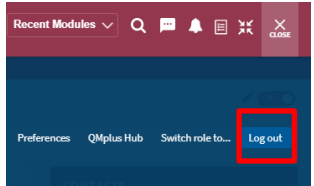

## <span id="page-2-0"></span>**A. MBBS Course Page** 3

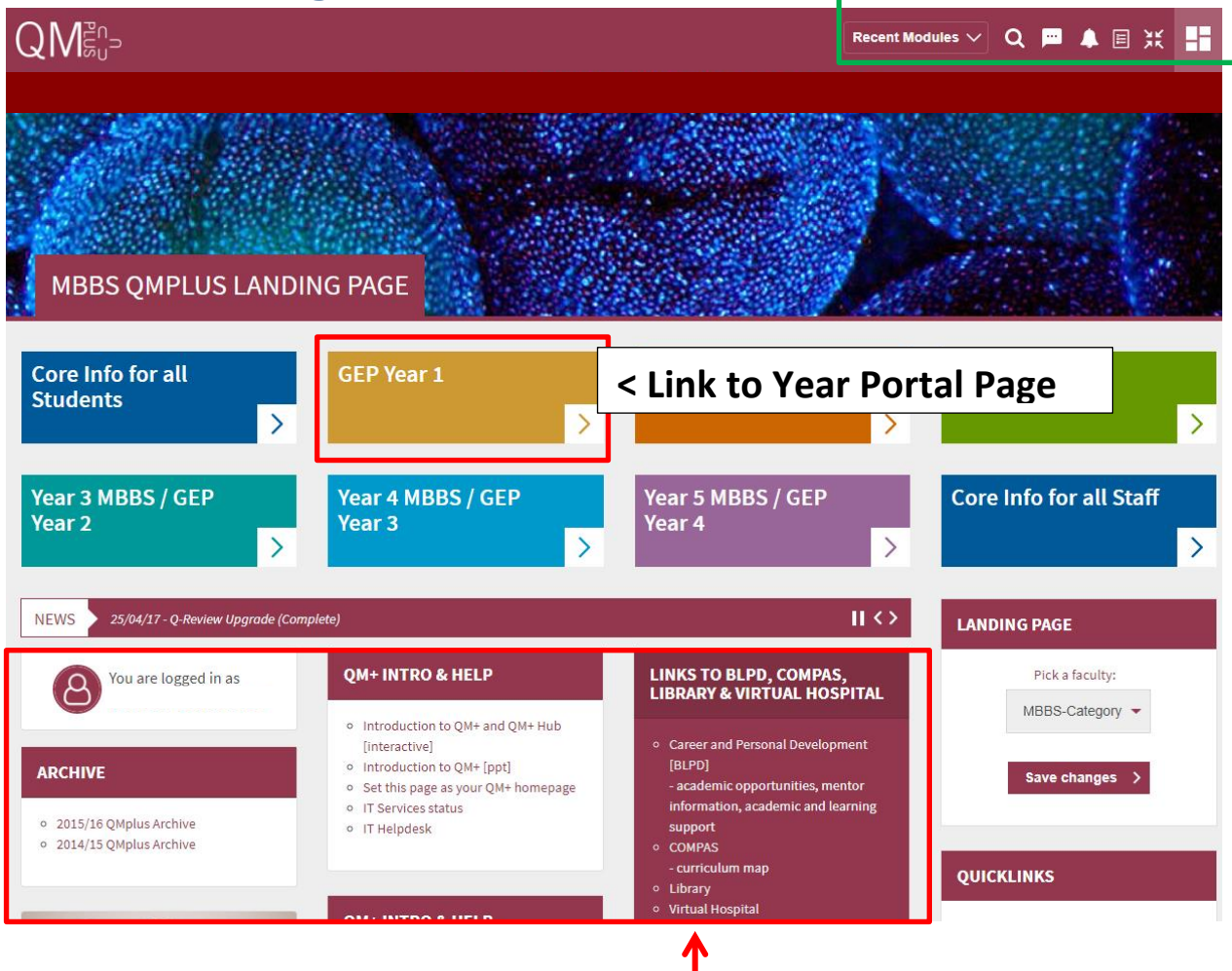

### **Links to QM+ intro & help, archives, BLPD, COMPAS, Virtual Hospital ...**

**BLPD** – for students: careers & personal development, understand the mentor scheme, studying guide, academic opportunities (research & prizes), Intercalated degree information etc.

**COMPAS** – for module outcomes & learning objectives.

**Virtual Hospital** – junior doctors have created virtual patients from their experiences of GP practices and hospitals. Students can use these resources to see different common conditions, consolidate and test their learning. Revise and review drugs, radiology and prescribing skills.

### **These options are found at the top right of the QM+ pages:**

**Recent Modules** Click here to view your recently accessed courses.  $\alpha$ Search for modules. You can see if you have received new messages here and send messages too.

You can see notifications here e.g. for assignments, feedback, quiz submissions etc.

- 旧 This is a link to an activity to do list.
- Ж This removes or puts back the breadcrumb navigation.

<span id="page-3-0"></span>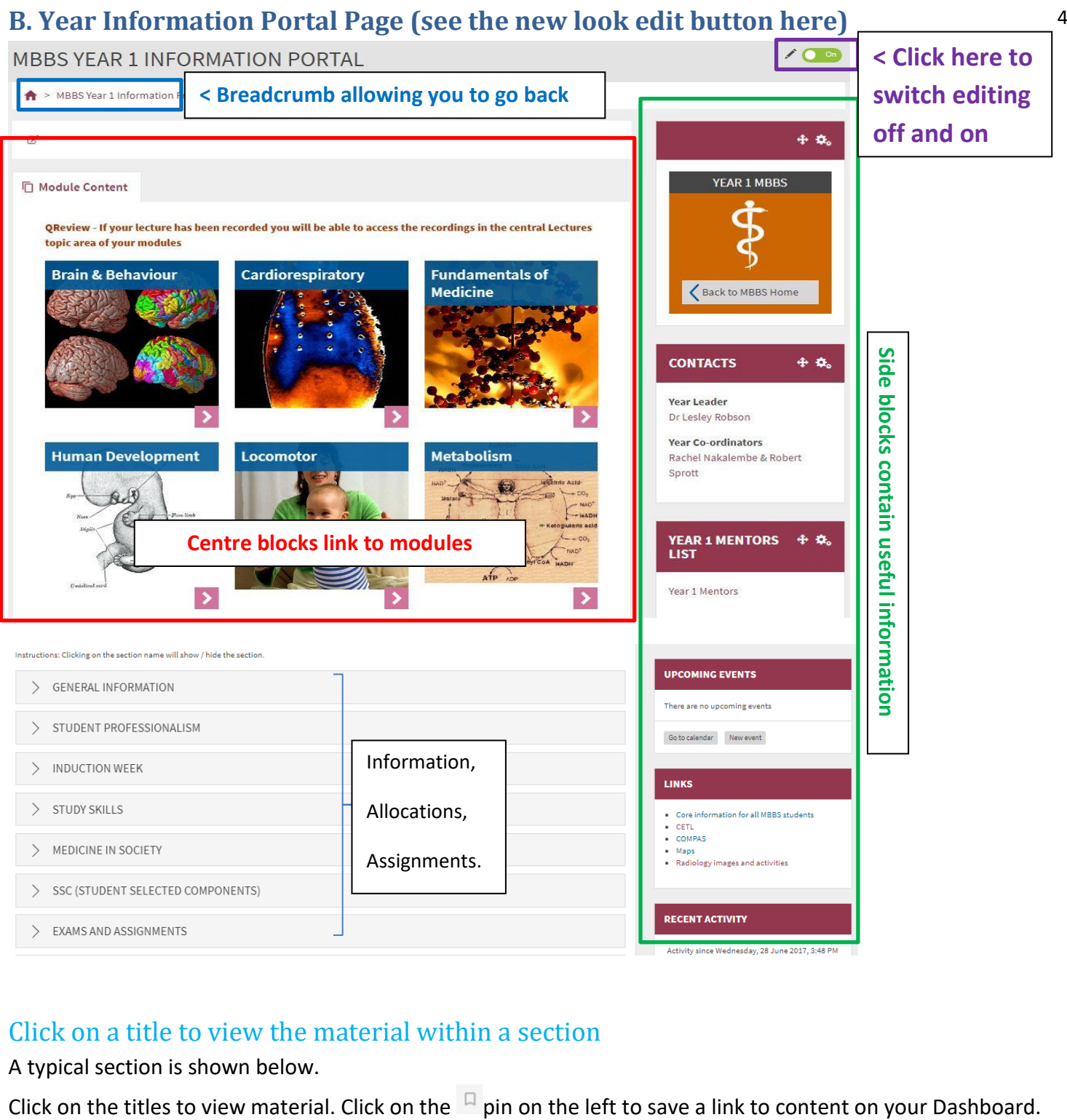

# Click on a title to view the material within a section

A typical section is shown below.

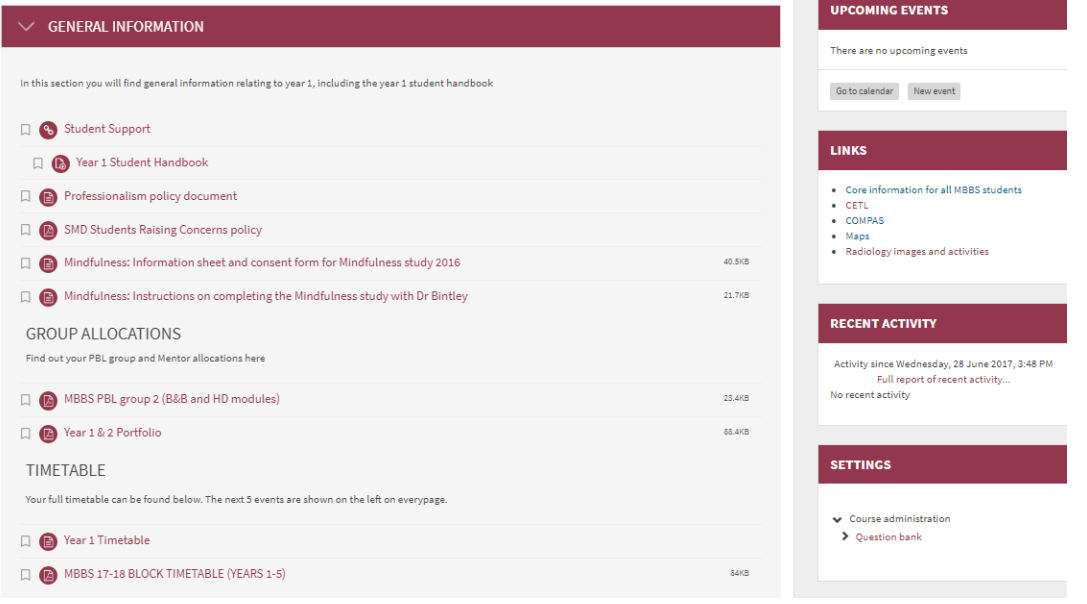

## <span id="page-4-0"></span>**Useful links found on** 5 **the bottom of every page**

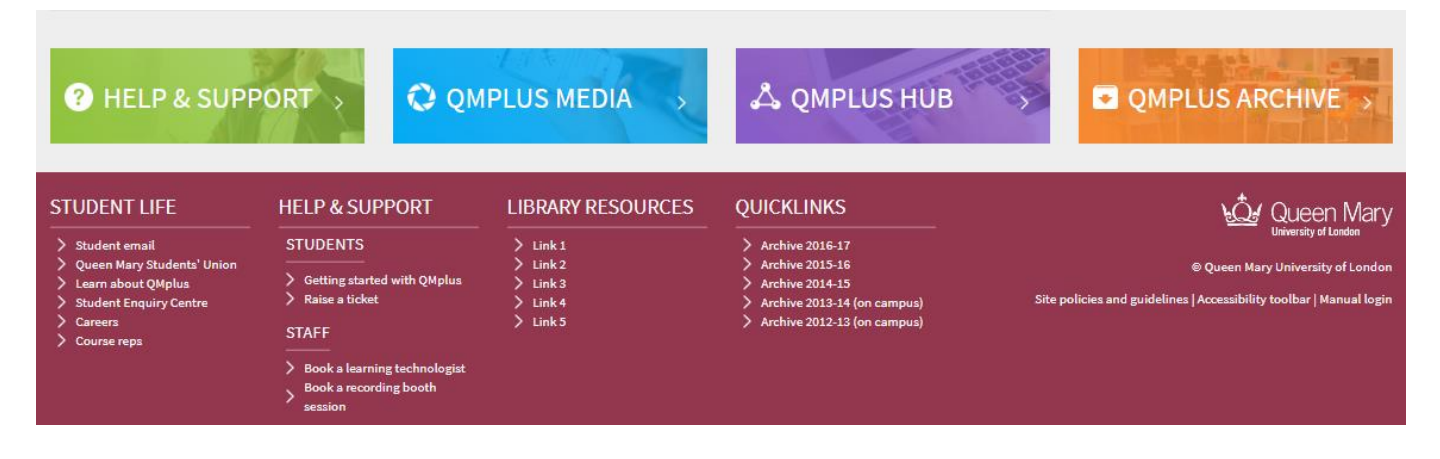

**QM+ Help & Support** – QM+ guides for students, IT Helpdesk

**QM+ Media** - Links to videos

**QM+ Archive** – this takes you to the archived QM+ MBBS areas

### **QM+ Hub**

This is an area of QM+ which you can use to create a portfolio of your work during your time at QMUL.

- You can use this to maintain & share a portfolio of achievement
- You can use it to keep work, feedback and awards

You can also use QM+ Hub to organise and share information with others

- To find out more click 'help and support' and look at the  $QM+Hub$  guide

Additional links can be found at the very bottom of the webpages e.g. to library resources and QM+ archives.

## <span id="page-5-0"></span>**C** 6 **. A Module Page**

### YEAR 1 BRAIN & BEHAVIOUR

### Year 1 Brain & Behaviour The objective of this course is to introduce you to the basic neuroscience underlying the commonest forms of dysfunction of the central YEAR 1 MBBS nervous system. The course provides a functional introduction to the anatomy, physiology and pharmacology of the brain. Hopefully, it will excite your interests in the same way as it has to those that are teaching this module to you. □ Module Content Module Handbook Portal Page ∢ Hide General Programme Infomation  $\blacktriangledown$ Back to MBBS Home MODULE INFORMATION **ESSENTIAL STUDENT INFORMATION** MODULE HANDBOOK Core Information for all Students **TIMETABLE** - Policies, Forms, Prizes, Student pastoral **D** Introduction support... Showing events after 6/30.<br>Look for earlier events **Contacts** Plagiarism and submitting work through Showing events until 7/31.<br>Look for more  $OM+$ Module Aims and Objectives  $\left( \mathbb{D}\right)$ Extenuating Circumstances Teaching Methods **Q<sub>b</sub>** Library Services **D** Assessment + Google Calendar Recommended Reading  $\mathbf{G}$ View the Full Timetable Additional Information (Groups) > LECTURES (OBJECTIVES & LECTURE NOTES) **MODULE LEAD** Xuenong Bo 020 7882 2294 > ANATOMY Mark Baker 020 7882 2287 MICROANATOMY  $\geq$ **ADMINISTRATION** Teaching & Rachel Nakalembe Teaching Support PRACTICALS  $\left\langle \right\rangle$ 020 7882 2128 Material  $\sum$  CLINICAL SKILLS **CIRRICULUM LINKS** PBL SCENARIOS  $\left\langle \right\rangle$ • Year  $2 B&B$ . Year 1 Fundamentals of Medicine > MODULE SPECIFIC FEEDBACK (YEAR 1) • COMPAS

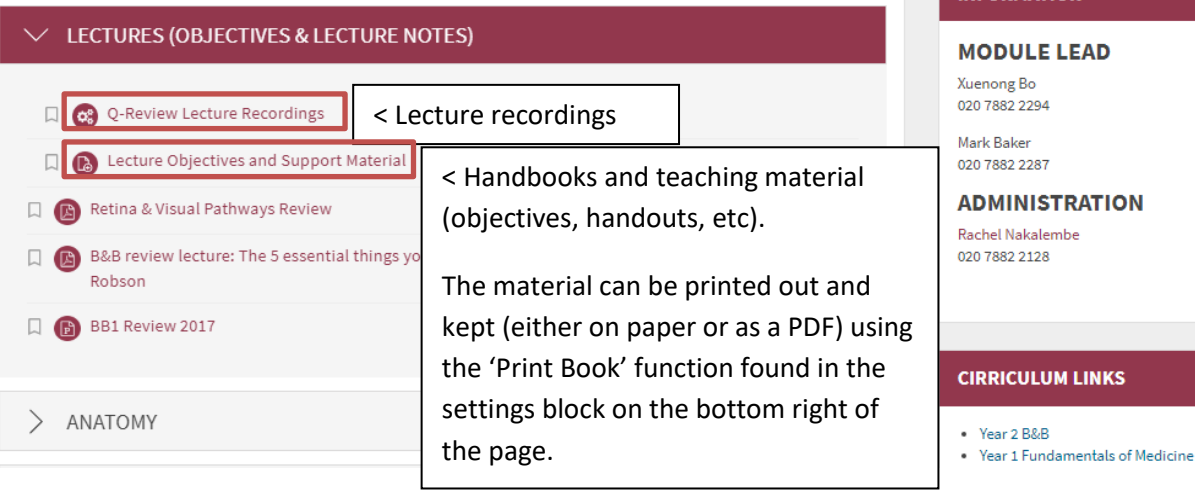

## <span id="page-6-0"></span>**MY QMPLUS DASHBOARD – customising QM+ for you**

This is the **My Dashboard icon.** Note: closing the dashboard takes you back to your module. There are four main areas that make up the Dashboard.

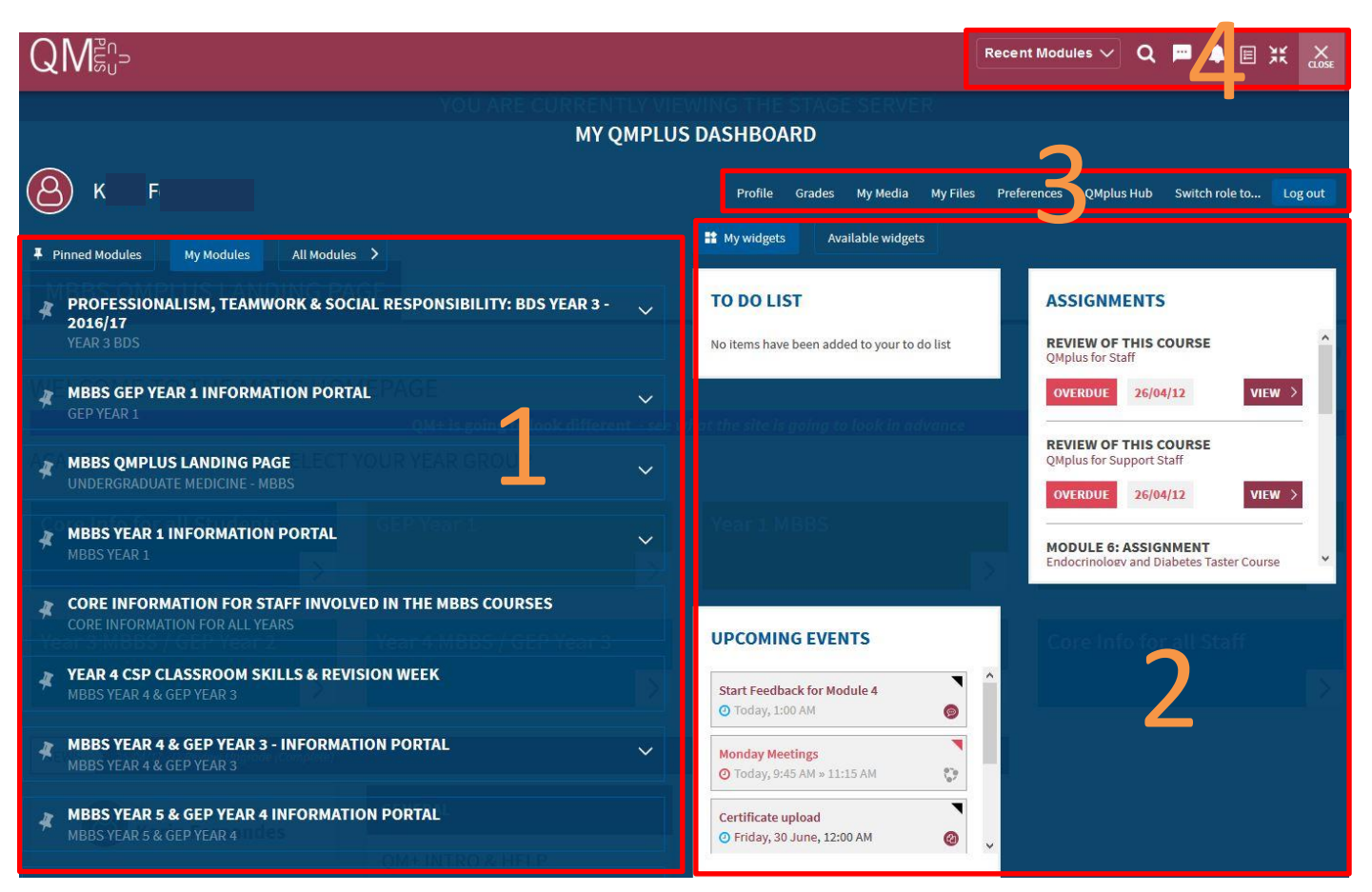

### **Area 1**

When you login to QM+ you will see all the modules you are enrolled in.

To save time scrolling to find your modules, you can pin your current modules by clicking on the pin tool on left of the module title. This creates bookmarks to the modules within the Pinned Modules tab which is saved and can be accessed by clicking on the Pinned Modules tab whenever you login to QM+.

If you click on the title of the module it will take you to your module. If you click on the  $\vee$  you can see if you have assessments that are due.

(If you click on the All Modules tab you are taken to all the QM+ faculties).

### **Area 2**

You can customise your dashboard by adding widgets. Three widgets are available for you to add to your My Widgets tab - Assignments, To do list, and Upcoming Events. More widgets will be added in future.

To select the widget click on the Available widgets tab and click on the + sign next to the widgets that are listed. Click on the My widgets tab to see the widgets in action.

 The to-do list widget works in tandem with the new to-do list feature. Select activities and resources from QMplus modules and add them to the to-do list. Add due dates and additional notes to each item. The to-do list widget on the dashboard will display the lastest 5 to-do items. These will be displayed in date order by default

with the option to change the ordering. There are also links to quickly jump to the specific item and a link to 8 review the full list of to-do items.

- The upcoming events widget draws from the users QMplus calendar This widget will display up to 5 upcoming events. For each event it will display the type (event colour and icon), event name, a link to the event and the event date. Site, Group, Course and user events will all be displayed in this widget. For each event there will be a link to the standard QM+ calendar.
- The upcoming assignments widget displays the top 5 assignments that are due from modules listed in the due date ascending order. If there are more a link to more assignments will appear. Assignments status will be displayed too e.g. due soon (in the next two weeks), submitted or overdue.

### **Area 3**

There are quick links to customise your profile.

Links to the grades and feedback.

From here you can Switch your role to **Student** to see what the webpages will look like for students.

### **Area 4**

These options are also available on other QM+ pages.

Recent Modules  $\sqrt{}$ 

Click here to view your recently accessed courses.

**Q** Search for modules.

You can see if you have received new messages here and send messages too.

You can see notifications here e.g. for assignments, feedback, your quiz submissions etc.

This is a link to your activity to do list.

This removes or puts back the breadcrumb navigation.

### <span id="page-7-0"></span>**What's new in the text editor?**

The text (Atto) editor has more options.

Style text using by clicking on the **header icon**

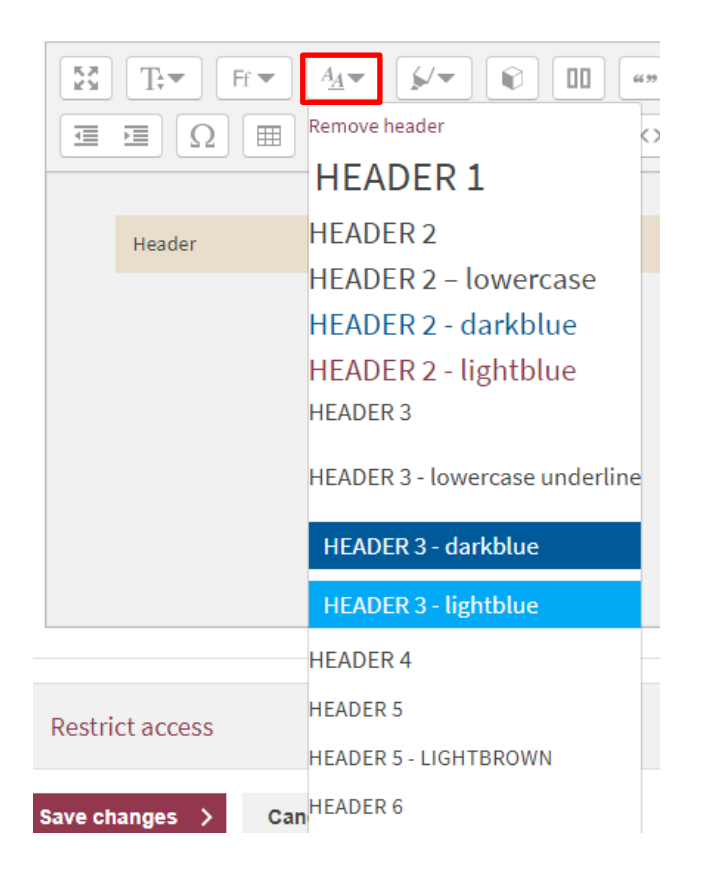

The **highlighter pen** has options to style titles or remove styles. Select the text, click on the highlighter pen, choose the 9 style. [ Tip: To remove a style from part of a line of text, click the return button at the point where you want to remove the style so the text is on a new line, select the text and go to the highlighter pen and click on Remove highlight].

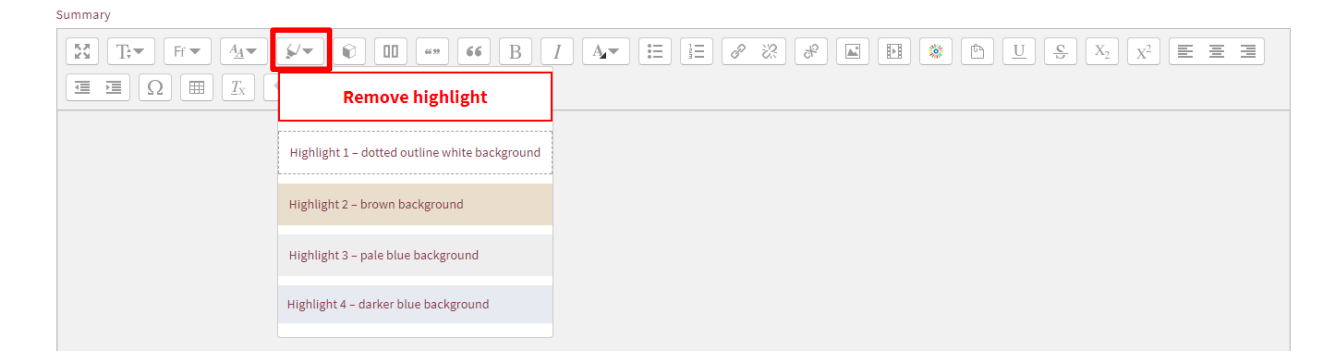

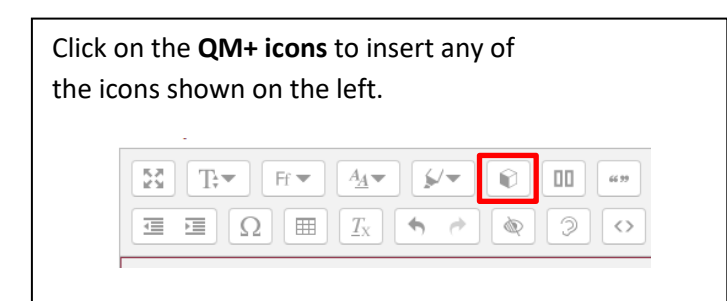

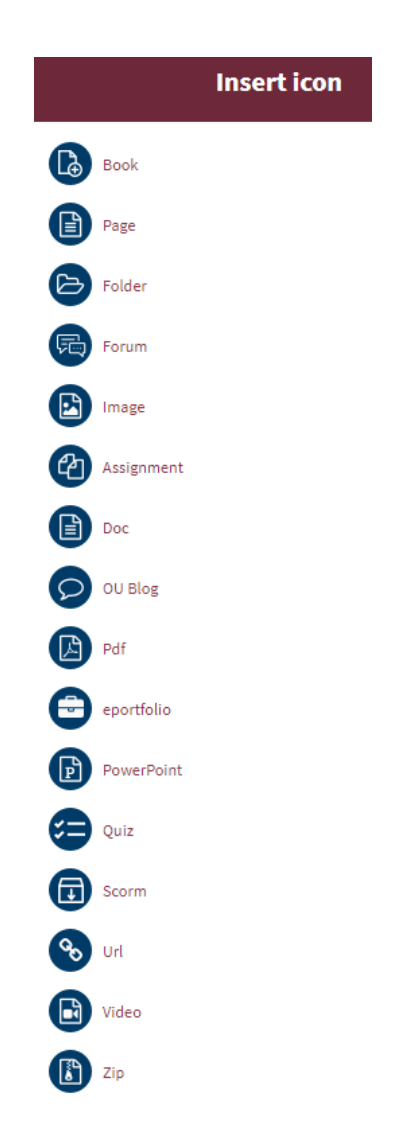

<span id="page-8-0"></span>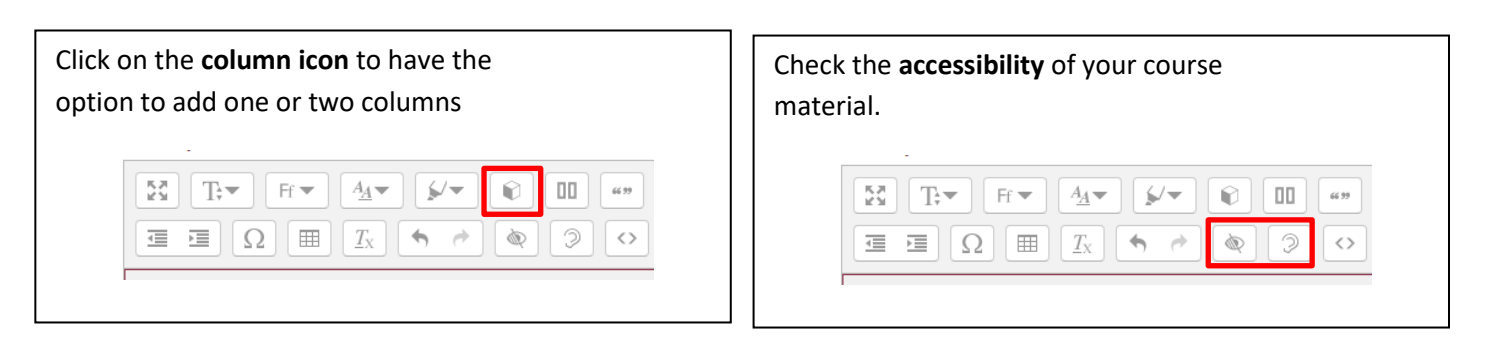

# What's new within Activities and Resources? 10

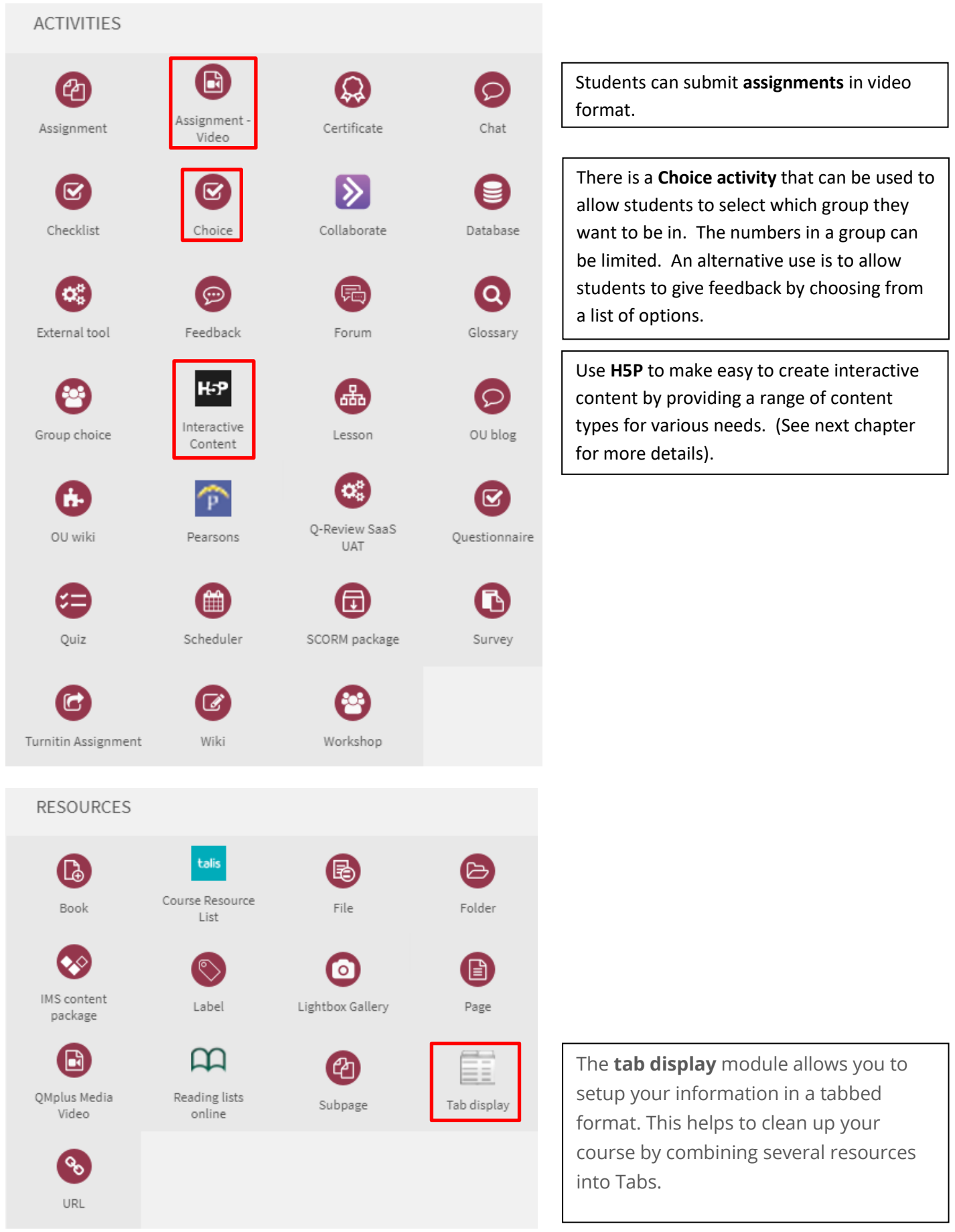

<span id="page-10-0"></span>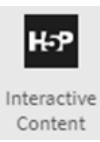

The following interactive elements can be added to your QM+ course. Click on the content demo button within each activity to see how it can be used.

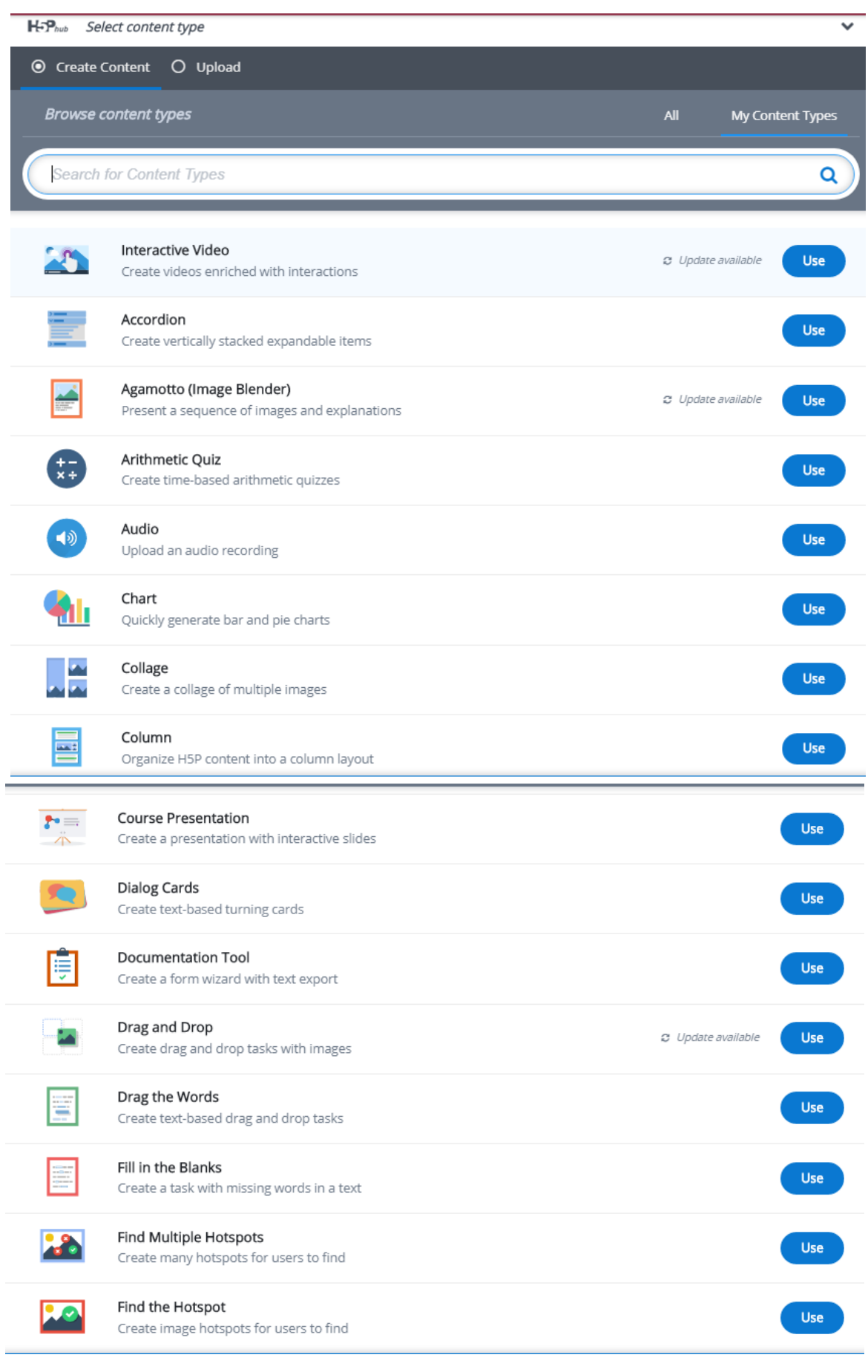

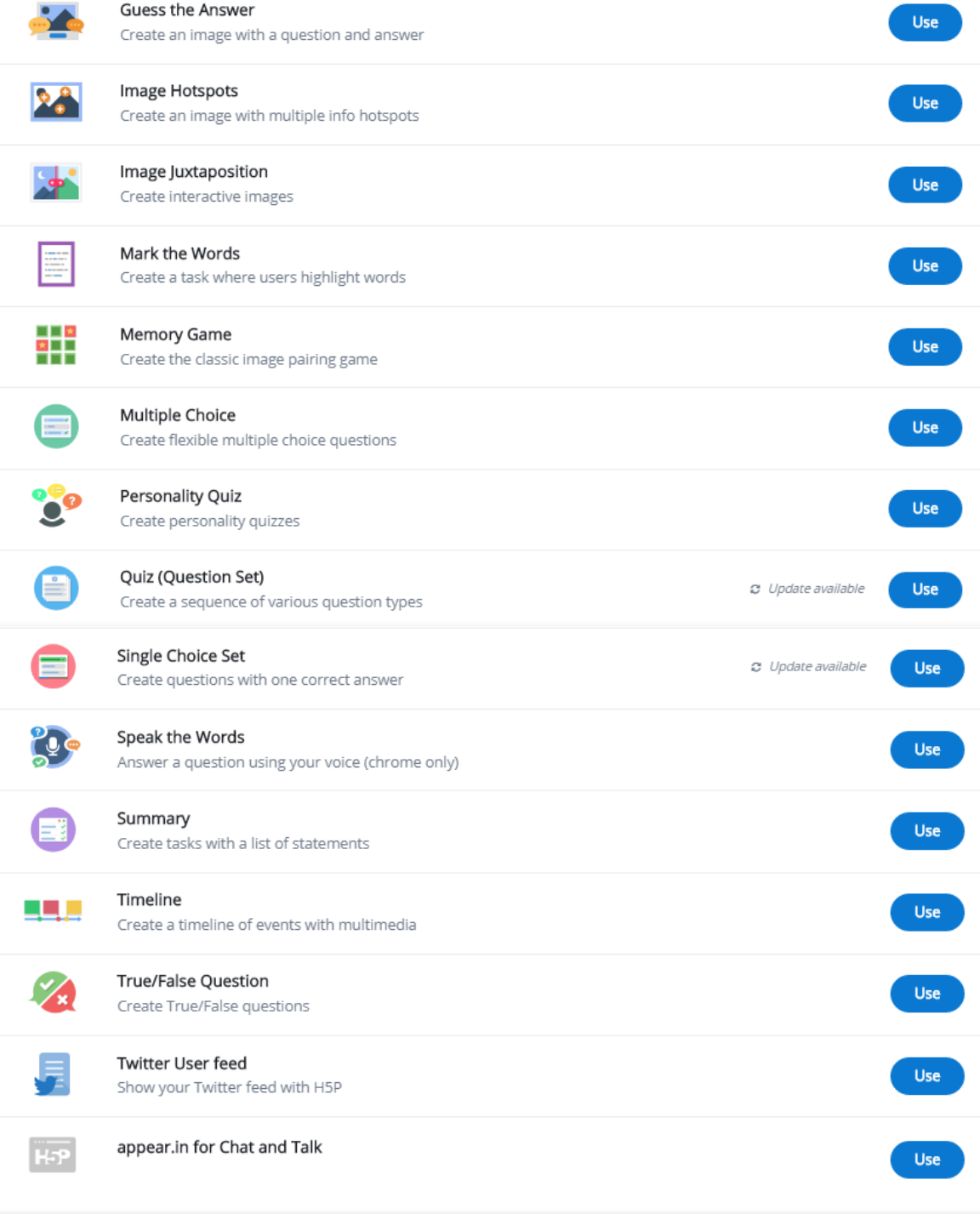

# <span id="page-11-0"></span>**Where do I find the student's grades?**

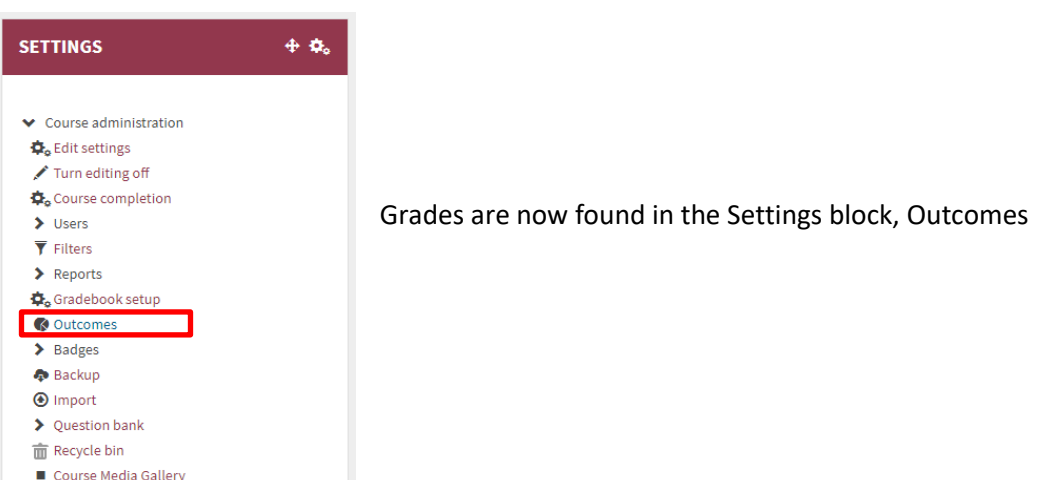

Click on the Grader report to view grades or Marking report to enter grades. 13

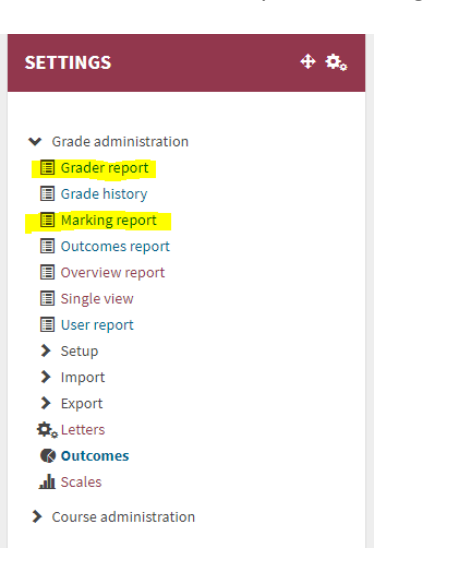

# <span id="page-12-0"></span>**How do I set the release dates for the grades?**

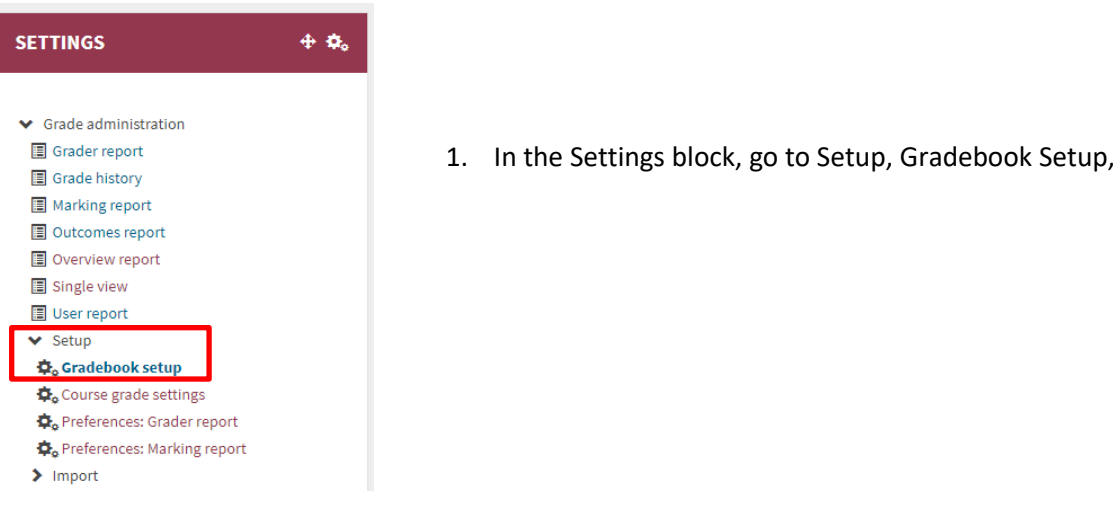

### 2. Find the assessment and click on Edit, edit settings,

### **GRADEBOOK SETUP**

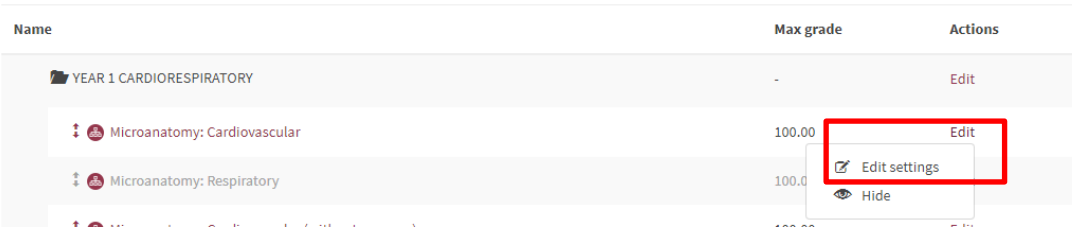

3. Scroll to hidden and click or click on show more and add date. 14

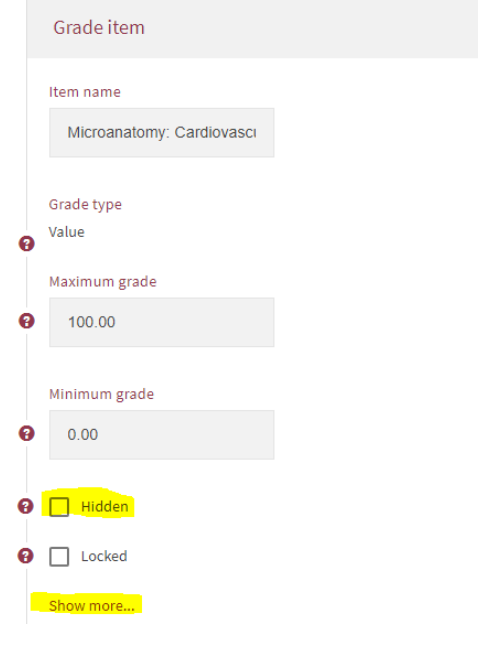